# **Van Windows XP naar Ubuntu**

Deel twee (van drie) in de reeks 'Is er een leven na XP'

# Ruud Uphoff

Ubuntu is een Linux-distributie die populair is. Daardoor wordt er veel gebruik van gemaakt en zijn fouten snel gesignaleerd, en ook snel verholpen. Het OS wordt, net als Windows, regelmatig voorzien van updates en je werkt met software die vertrouwd aanvoelt. Installeer het naast Windows en als dat een oude machine met Windows XP is, gooi dan de laatstgenoemde er zo snel mogelijk af!

In de vorige SoftwareBus heb ik aangeraden als webbrowser Firefox en en als e-mailprogramma Thunderbird te gaan gebruiken. Nu zullen we zien hoe handig dat is als je overgaat op Ubuntu, en vooral als je Ubuntu naast Windows wilt ge‐ bruiken.

Nu kiest Microsoft een ongelukkig moment om de stekker uit Windows XP te trekken, want er staat juist op dit moment, voor ons te laat, iets spannends te gebeuren met Ubuntu. In april 2014 verschijnt namelijk versie 14.04 en dat is een Long Time Support‐versie. Ubuntu‐distributies verschijnen tweemaal per jaar en hebben als versienummer YY.MM, waarbij YY de twee laatste cijfers van het jaartal zijn en MM de maand, en die is altijd april of oktober. Die versies worden niet lang ondersteund en zijn meer bedoeld voor de verdere ontwikkeling van Ubuntu. Maar in april van een even jaartal is het zo'n Long Time Support‐versie, die gedurende vijf jaar na uitbrengen wordt ondersteund.

De 14.04 is dus te laat om hier te behandelen, maar met 12.04 kunnen we ook nog tot in 2017 vooruit. En zou de oude Windows XP-bak die we gaan omzetten naar Ubuntu dan nog draaien? Ach, je weet natuurlijk maar nooit.

## Wat heb je nodig?

- **Back‐up software**. Het is zaak wat voorbereidend werk on‐ der Windows te doen. Om te beginnen goede back-up-software, die ook overweg kan met ext4‐partities (het bestandssysteem waarmee Ubuntu werkt). Maar ook voor je Ubuntu installeert kan het zeker geen kwaad een image van al je partities te hebben. Er kan nu eenmaal altijd iets mis gaan. Voor dit artikel is gebruik gemaakt van het gratis pakket Macrium Reflect. Download het van *http://www.macrium.com/reflectfree.aspx* en installeer het programma onder Windows XP. Maak meteen een 'Rescue disk'. Dat kost meerdere minuten tijd en soms moet het meteen nog eens omdat er een update is van Windows PE waaronder het draait. Wees geduldig en breek het proces niet af omdat je denkt dat er iets hangt! De ge‐ maakte CD/DVD of geheugenstick is ook een ideale tool on‐ der Ubuntu! Overigens, als je ook met Windows 7 of 8 blijft werken, is de betaalde versie een aanrader! Gebruikers van *Acronis True Image* kunnen ook perfect werken met diens 'Rescue CD'.
- **Partition software**. Je zult ruimte op je harde schijf moe‐ ten kunnen maken. Er is genoeg software gratis op internet te vinden. Mijn favoriet is Minitool Partition Wizard. Ga naar

http://download.cnet.com/windows/system‐utilities. Blader omlaag naar MiniTool Partition Wizard Home Editi‐ on, download en installeer dat onder Windows XP. Vanuit het programma kun je ook een bootable CD downloaden (ISO‐bestand). De CD is ook handig na installatie van

Ubuntu. Ben je al gebruiker van *Acronis Disk Director*, dan is de Rescue CD ook perfect.

- **Schijfruimte**. Voor Ubuntu zelf heb je minimaal circa 5 GB nodig, ik beveel 10 GB aan. Verder moet er nog een swap‐ partitie gemaakt kunnen worden van ongeveer de omvang van je systeemgeheugen. Als je uitgaat van 15 GB zit je al‐ tijd perfect, maar meer is natuurlijk nooit weg. Bedenk dat Ubuntu voor databestanden ook overweg kan met NTFS.
- **De installatie‐CD van Ubuntu**. Ga naar: http://www.ubuntu.com/download/desktop en download Ubuntu 12.04 LTS. Kijk goed en zorg dat je de 32 bits‐ver‐ sie kiest. Download het \*.ISO bestand en brand het op een schijf. Zoek niet naar een taal, de schijf heeft alle talen al aan boord. Aan het begin van de installatie kun je kiezen. • **Internetverbinding**. Je systeem moet verbinding kunnen maken met internet, om tijdens de installatie de nodige updates op te kunnen halen. Zorg dus dat in geval van een router, DHCP aan staat (als je niet weet wat het is, dan heb je het ook niet uitgeschakeld en dus heb je ook geen probleem).

Als eerste voorbeeld noem ik een harde schijf van 80GB, die verdeeld is in twee partities: 30 GB voor Windows XP waarvan 12 GB vrij, en 50 GB voor data, waarvan 35 GB vrij.

Met Minitool Partition Wizard wordt dan om te beginnen de eerste partitie verkleind naar 20 GB. Daarbij moet het sys‐ teem opnieuw worden opgestart want dat kan uiteraard niet vanuit Windows. De tweede partitie wordt naar voren ver‐ plaatst en zodanig ingekrompen dat 20GB beschikbaar komt voor Ubuntu. Maak in die vrije ruimte geen partitie, dat regelt Ubuntu later zelf. De vrije ruimte mag wel onderdeel zijn van een aanwezige uitgebreide partitie.

#### Ubuntu installeren

Heb je een systeem met meerdere fysieke harde schijven, zorg dan eerst (BIOS) dat je systeem wil opstarten vanaf de harde schijf waarop Ubuntu moet komen. Dat kan betekenen dat daar zonder Ubuntu helemaal niets start, maar dat komt later wel in orde.

Ubuntu installeren is verder kinderlijk eenvoudig. Start op van de CD en na enige tijd verschijnt de vraag of je Ubuntu vanaf de CD wilt bekijken of installeren. Voor je de keuze maakt moet je nu eerst de gewenste taal kiezen, daar krijg je tijdens de installatie geen gelegenheid meer voor, maar je kunt later net zoveel andere talen installeren als je wilt.

De keuze **Ubuntu Uitproberen** is ook na installatie belangrijk. Het is namelijk de mogelijkheid om Ubuntu te repareren, bij‐ voorbeeld als het niet meer opstart. Maar nu klik je op **Ubuntu Installeren**. Er verschijnt een scherm dat je vertelt aan welke eisen je moet voldoen om verder te kunnen.

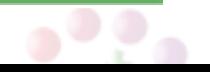

## 2014 2

#### **SoftwareBus**

Schijfruimte en internetverbinding. Er staat een groen vinkje bij ten teken dat het klopt. Zet zelf ook de twee nog open vinkjes aan, zodat er updates worden opgehaald en extra software wordt geïnstalleerd.

Op het volgende scherm wordt gevraagd hoe je Ubuntu wilt installeren, omdat er meerdere besturingssystemen zijn gevonden. Kies voor **Installeer Ubuntu** ernaast. Vervolgens moet de tijdzone kiezen en het type toetsenbord. Wat wordt voorgesteld is op beide schermen normaliter al juist, dus het is een kwestie van tweemaal klikken op *Verder*. Het volgende scherm (figuur 1) is belangrijk:

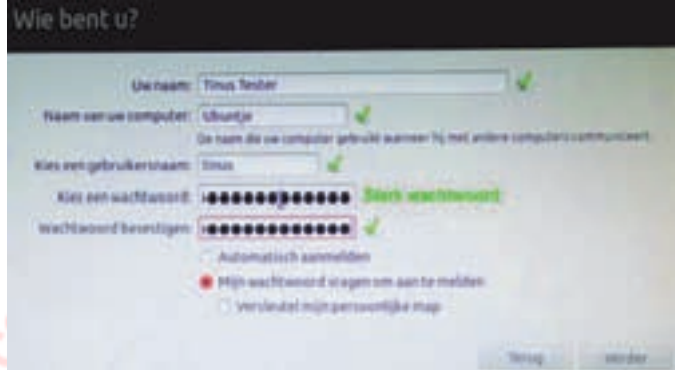

*Figuur 1*

Vul je naam in en de naam van de computer. Als je dezelfde computernaam kiest die het systeem al onder Windows heeft, verschijnt mogelijk de waarschuwing dat die naam al bestaat in het netwerk. Die waarschuwing kun je gewoon negeren. Kies een wachtwoord dat na intypen minimaal de tekst *Goed wachtwoord* toont, maar *Sterk wachtwoord* is beter. Dus niet de naam van je vriend(in) of het kenteken van je auto, maar een sterk wachtwoord. Vul ook de rest in als hierboven. Laat niet je persoonlijke map versleutelen!

Dat levert voor een beginner lastige beperkingen op. De installatie wordt nu afgemaakt.

## Na de installatie: het bureaublad Unity

Na de installatie start het systeem niet op in Windows, maar verschijnt de bootmanager Grub. Je kunt hier kiezen om als nog naar Windows te gaan, maar als je niets doet gaat het systeem na enige tijd verder in Ubuntu. Ga nog niet de ande‐ re opties uitproberen. Neem daarvoor later de tijd.

Druk op Enter om verder te gaan of wacht tot dat vanzelf ge‐ beurt. Voer je wachtwoord in bekijk het bureaublad dat daarna verschijnt. Je ziet links een verticale balk, een snel‐ keuzemenu, bekend als de *Starter*.

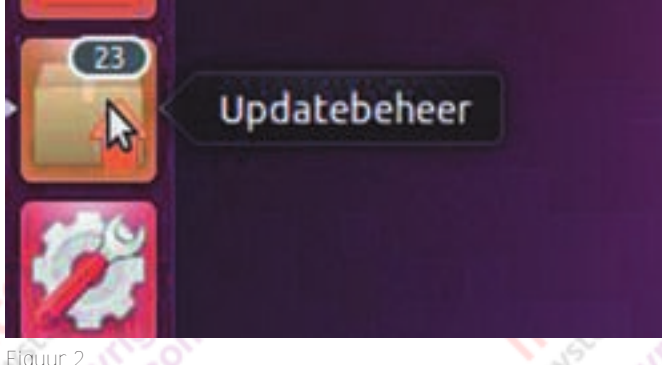

Een detail daarvan staat in figuur 2 en dat geeft aan wat er nu eerst moet gebeuren: \naar Updatebeheer om alle be‐ schikbare updates te installeren. Net als onder Windows zal Ubuntu regelmatig controleren op updates en het is verstan‐ dig die altijd meteen aan te brengen. Wijzig daarom in het

scherm dat verschijnt helemaal niets, maar klik op de knop *Updates Installeren*. Je merkt nu meteen hoe administra‐ torrechten zijn geregeld in Ubuntu. De administrator heet onder Ubuntu Root (Wortel), maar is net als onder Windows Vista en later verborgen. Jij, als eerste gebruiker, bent echter een administrator, in Linux termen 'Je hebt root‐ rechten', maar je moet voor handelingen die voorbehouden zijn aan root wel je wachtwoord geven. Na het aanbrengen van de updates moet Ubuntu vaak opnieuw opstarten.

Na het opnieuw opstarten kijken we verder naar het bureau‐ blad. Helemaal bovenaan zie je een grijze balk. Dat is het Global Menu. Om te zien waarom het zo wordt genoemd, klik je in de starter op Firefox zodat de browser start. Maak het venster van Firefox wat kleiner en verplaats het zover mogelijk naar beneden en naar rechts. Waar is nu de me‐ nubalk van Firefox? Die lijkt te ontbreken, tot je met de muis dat Global Menu aanwijst. Dat blijkt nu de menubalk van Firefox te zijn. Niet iedereen is daar blij mee en later leer je hoe je desgewenst de klassieke werkwijze kunt herstellen, waarbij elke applicatie zijn eigen menubalk heeft.

#### $\boldsymbol{\times}$ 4)) 12.36 **1** Tinus Tester

#### *Figuur 3*

Rechts bovenaan (figuur3) zie je enkele kleine pictogrammen. Van links naar rechts:

- Het envelopje. Dat is een afrolmenu naar berichtendiensten (Chat) en ook naar je e‐mail. Klik erop en je ziet op de onderste regel 'e‐mail instellen' Klik daar even op zodat Thunderbird wordt gestart. Annuleer alles waar Thunder‐ bird om vraagt en sluit het af. Er is nu een lege configura‐ tie voor Thunderbird aangemaakt. Daar gaan we later je mail uit Windows neerzetten, maar nu is de regel e‐mail instellen veranderd in e‐mail.
- De twee pijlen brengen je naar het menu netwerkver‐ bindingen. Je kunt daar je netwerk configureren, met name ook je internetverbinding. Doe er nu niets aan.
- Het luidsprekersymbool bevat de volumeregelaar en dem pen van het geluid. Ook is hier de toegang tot het muziek‐ programma: Rhythmbox.
- De digitale klok behelst ook een kalender en de instellingen voor datum en tijd
- De naam van degene die is ingelogd, waar je van gebruiker kunt wisselen, als er meer gebruikers zijn.
- Tandwiel/schakelaarsymbool met daarachter diverse veel voorkomend systeemfuncties, zoals afmelden, afsluiten, opnieuw opstarten.

#### Het startmenu

Het bovenste pictogram in de starter is het startmenu (figuur 4). Als je het opent krijg je een aan‐ vankelijk nog leeg venster met bo‐ venaan een zoekregel. Het venster toont de laatst geopende program‐ ma's en als je de naam van een applicatie begint te typen, ver‐ schijnt die al snel in het venster.

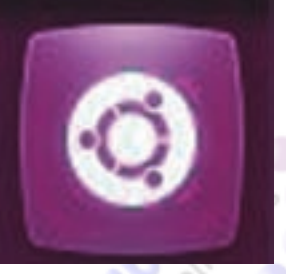

*Figuur 4*

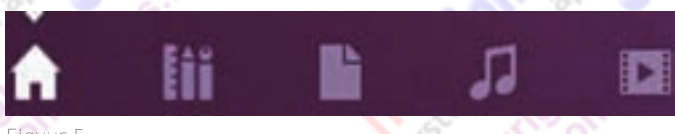

*Figuur 5*

6

Onder aan de lijst staat een rijtje symbolen als in figuur 5. Het huisje (home) brengt je terug naar waar je nu bent. De tweede van links toont drie groepen. *Onlangs gebruikt, Geïnstalleerd* en *Toepassingen beschikbaar om te downloaden*.

De groep Geïnstalleerd kun je uitbreiden zodat die alles toont. De symbolen voor de andere groepen, resp. mappen, audio en video spreken voor zich.

# De partities van Windows

Het is zaak om vanuit Windows minimaal één kleine NTFS partitie te hebben, via welke data met Ubuntu kan worden uitgewisseld. Als Ubuntu op een ouder systeem Windows XP moet gaan vervangen is het geen probleem de hele partitie waarop Windows XP staat over te dragen aan Ubuntu, maar als Ubuntu naast Windows 7 of later moet draaien in du‐ alboot, is het met klem aan te raden op de partities van Windows alleen lezen toe te staan, behalve dus die ene klei‐ ne partitie om tussen beide systemen data uit te wisselen. Zonder speciale maatregelen geeft Ubuntu genadeloos toe‐ gang tot al je partities van Windows. En aangezien je dan moeiteloos delen van het systeem kunt wissen, kan de schade groot zijn!

Om na te gaan welk partities er zijn, moet je een terminal‐ venster (opdrachtprompt) openen. Ga naar het startmenu en begin te typen Term… Het pictogram met onderschrift *Terminalvenster* is dan al verschenen. Klik om te openen. Veel commando's vereisen rootrechten en je voert een com‐ mando dan uit in de schil *sudo*. Door gebruik te maken van sudo <commando> vraagt Ubuntu eerst om je wachtwoord en voert daarna met rootrechten het commando uit. Volgend gebruik van sudo vraagt niet opnieuw om het wachtwoord, zolang je in hetzelfde terminalvenster bent. Eenmalig het commando sudo -i gebruiken, spaart je het verder intypen van sudo in dit venster. Om nu de informatie over de partities te tonen geven we het commando:

Sudo fdisk -l (Kleine letter L) Na het invoeren van het wachtwoord krijgen we de gevraagde informatie: (figuur6)

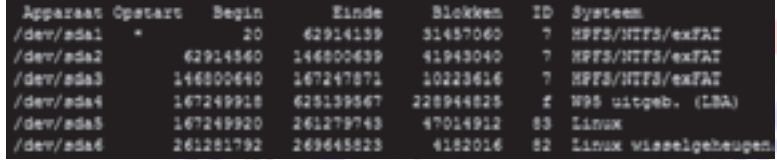

*Figuur 6*

Onder Windows hebben we op schijf 0 de partities 1 t/m 3 met de driveletters C:, D: en U:, waarvan de laatste de parti tie is om data tussen beide systemen uit te wisselen. Onder Ubuntu heben schijven geen nummer vanaf 0, maar namen: /dev/sda is de eerste harde schijf, /dev/sdb de tweede enz. Voor de partities wordt daaraan het partitienummer toege‐ voegd.

We moeten nu de tweede eerste partitie blokkeren voor schrijven, terwijl de derde open moet blijven voor lezen en schrijven. Daartoe maken we eerst de directory's binnen ons eigen account, waar we comfortabel toegang krijgen tot de NTFS‐partities. Geef de navolgende commando's, waarbij je steeds 'tinus' verandert in je eigen accoutnaam:

sudo -i cd /home/tinus mkdir windrives cd windrives mkdir winxp mkdir data mkdir win2lin

De directories hebben zo een duidelijke relatie met de stati‐ onsletters in Windows XP. Nu moeten daar de juiste partities aan gekoppeld worden en daartoe openen we het bestand fstab in de teksteditor met het commando:

gedit /etc/fstab

## **SoftwareBus**

Voeg aan dat bestand de navolgende regels toe zonder andere regels in het bestand te wijzigen:

#### /dev/sda1 /home/tinus/windrives/winxp ntfs ro,user 0 0 /dev/sda2 /home/tinus/windrives/data ntfs ro,user 0 0 /dev/sda3 /home/tinus/windrives/win2lin ntfs‐3g rw,user 0 0

Het voert hier te ver nu het hele gebruik van fstab uit te gaan leggen. Sluit de terminal en start het systeem opnieuw, nu in Windows XP. Van belang is nu dat je de directory waarin Thunderbird alles opslaat, verplaatst naar de partitie waar data uitgewisseld wordt met Ubuntu. Zet die map in de root van die partitie, ook als ie op C: blijft. Hij moet UIT je per‐ soonlijke mappen. Verder moet je controleren dat de naam van de map geheel in kleine letters staat, althans, houd er rekening mee dat namen van bestanden en mappen, anders dan onder Windows, letterkastgevoelig zijn!

# De mail aankoppelen

We hebben Thunderbird al een keer gestart en dat was alleen om ervoor te zorgen dat er een map voor configuratie werd aangemaakt. Stel dat Thunderbird nu zijn data opslaat in U: \mailmail en dat is onder Ubuntu nu dus: /home/tinus/windrives/win2lin/mailmail Om Thunderbird te vertellen waar de mail staat, moeten we naar de map waar *profiles.ini* staat. Net als onder Windows is dat een verborgen map, en verborgen mappen of bestanden beginnen in Ubuntru met een punt. Open de persoonlijke map en type CTRL‐H waardoor verbor‐ gen bestanden zichtbaar worden. Open dan de map .thun‐ derbird en pas profiles.ini aan. Wijzig de waarde achter *IsRealtive* in 0 en het de waarde achter Path in: /home/tinus/windrives/win2lin/mailmail.

Na sluiten kun je zowel in Windows als Ubuntu je mail lezen.

## Enkele hinderlijkheden corrigeren

Het navolgende is een kwestie van smaak, maar er zijn echt veel mensen die zich ergeren aan Unity. Drie veel voor‐ komende correcties.

Erger je je aan alle aangekoppelde drives in de starter? Dat kun je simpel de nek om draaien. Type dit commando in de terminal (zonder sudo!)

#### gconftool --set /apps/compiz-1/plugins/unityshell/ screen0/options/devices\_option --type=int 0

De global menubar is ook een ergernis van velen. Drie acties om die te verwijderen. Eerst uit alle applicaties: sudo apt-get autoremove appmenu-gtk appmenu-gtk3 appmenu-qt

Maar dan blijft ie nog in Thunderbird en Firefox. In Firefox surf je naar about.config en beloof je met twee vingertjes omhoog dat je voorzichtig zult zijn. Zoek *ui.use\_unity\_menubar* en wijzig die in *false*. In Thunderbird vind je dezelfde waarde onder Bewerken Voorkeuren Gavanceerd Algemeen **Bonder Bowerkerreit voor** 

Tot slot staat het sluit-icon, anders dan je gewend bent, in de linker bovenhoek van elk venster. Dat kan terug naar de meer gebruikelijke rechter bovenhoek met

gconftool -s /apps/metacity/general/button\_layout -t string menu: minimize, maximize, close

Sommige aanpassingen zijn pas effectief nadat je Ubuntu op‐ nieuw hebt gestart.

Volgende keer: *Na enige tijd Windows XP geheel verwijderen*.

7